# **NinjaOne Dashboard Overview**

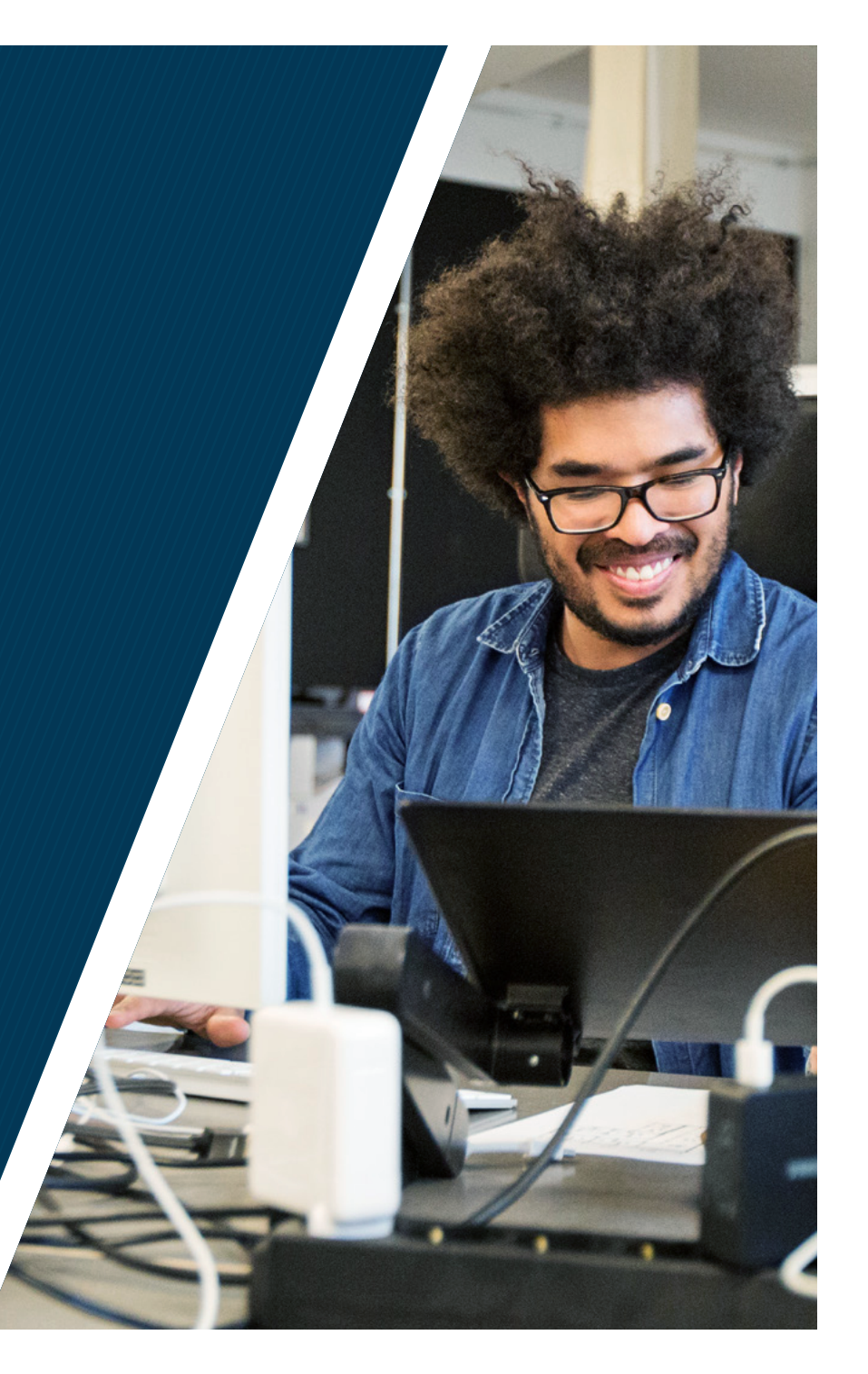

# Table of Contents

- 3. Dashboard Levels
- 4. Overview Dashboard
- 10. Software Dashboard
- 13. OS Patches Dashboard
- 19. Maintenance Dashboard
- 19. Alerts Dashboard
- 22. Threats Dashboard
- 24. Approvals Dashboard
- 24. Backup Dashboard
- 25. Activities Dashboard
- 28. Pending Scripts Dashboard

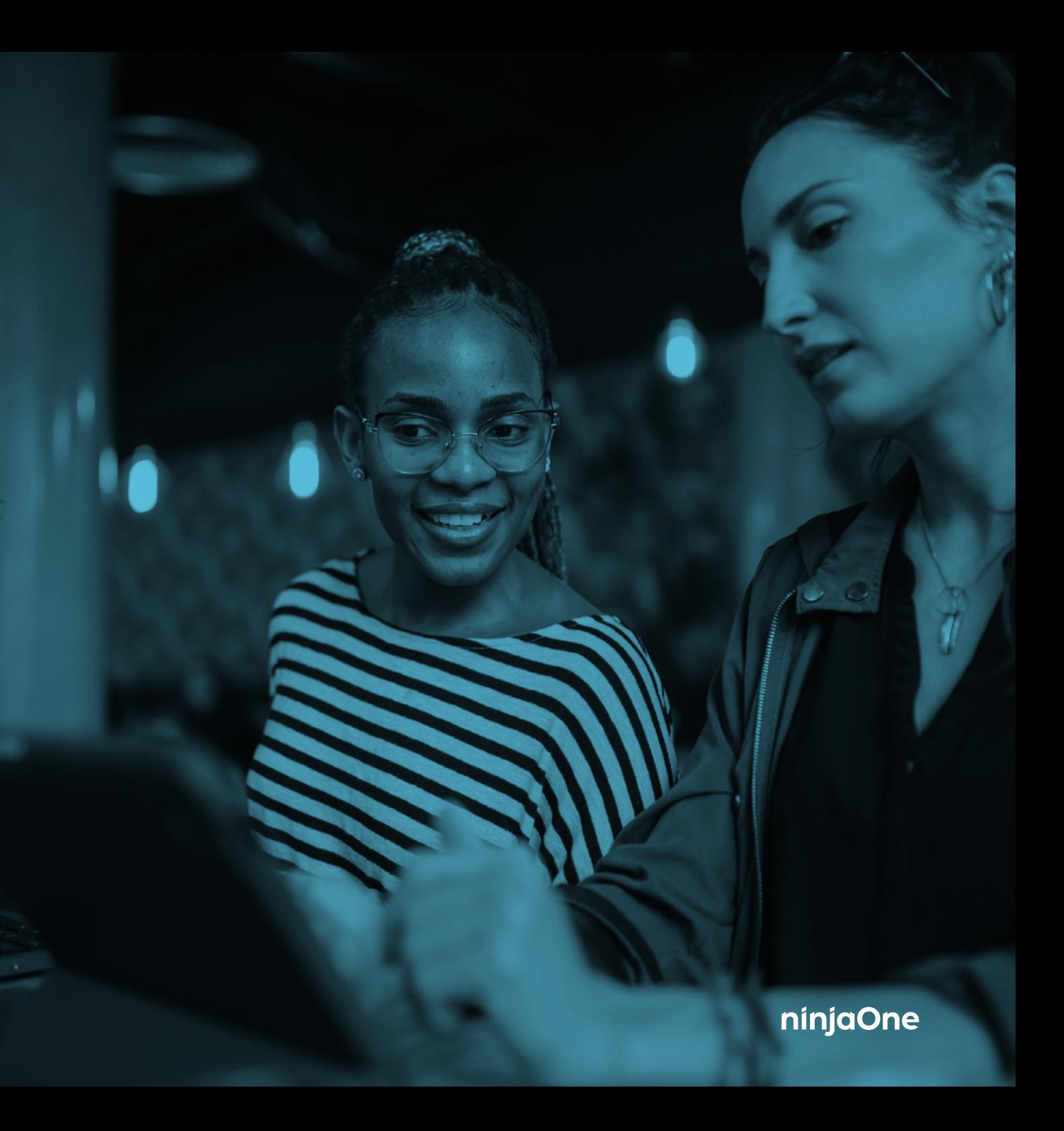

## Dashboard Levels

When logging into your NinjaOne console, you'll be navigating through workflows using dashboards. For each type of dashboard, there are two different levels:

#### › **System Dashboard**

This dashboard can be found by selecting the Dashboard tab on the left side of the page. This displays information pertaining to all Ninja organizations and devices that a user has access to.

### › **Organization Dashboard**

This dashboard can be found by selecting a particular organization from the organization list, and displays information pertaining to the devices under that particular organization.

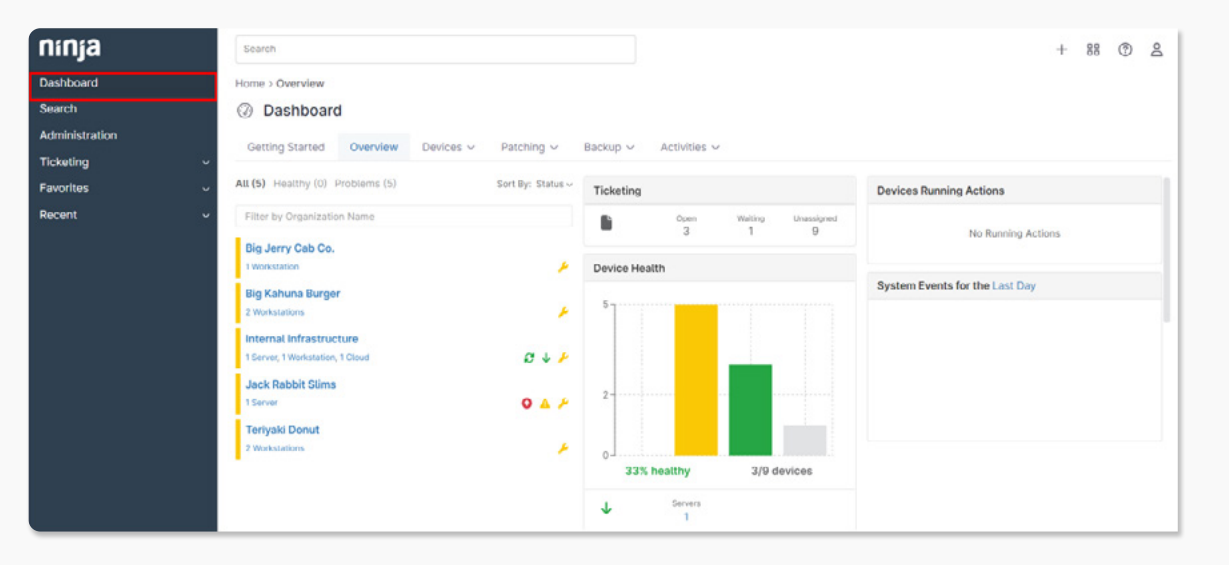

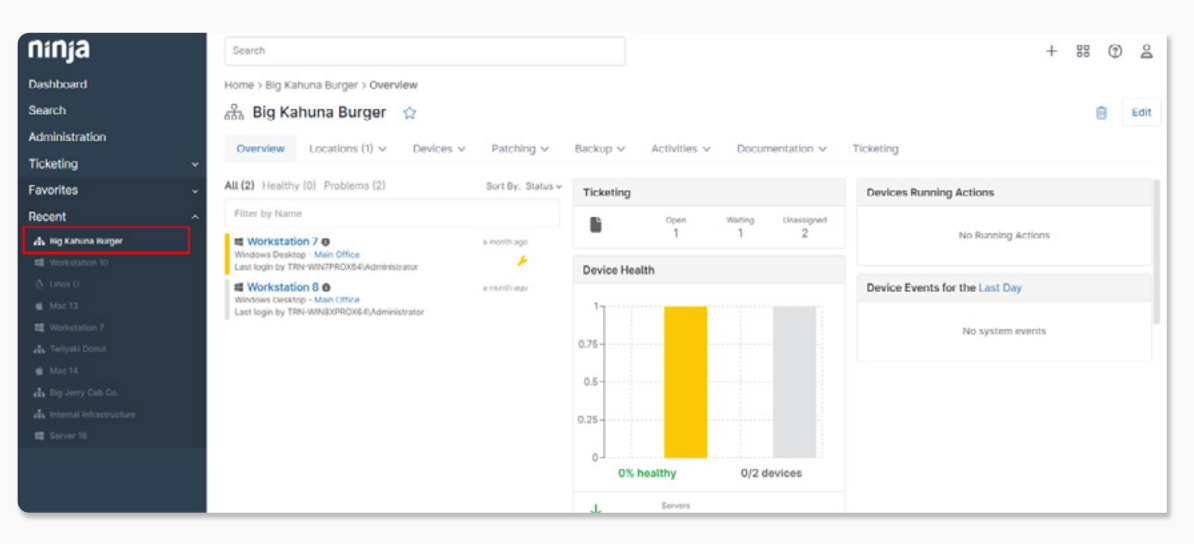

#### › **System**

The Organizations dashboard at the system level provides a holistic view for all the devices under all customers/ organizations. This dashboard highlights five key areas:

- 1. Organization List/Status
- 2. Ticketing
- 3. Device Health
- 4. Devices Running Actions
- 5. System Events

### **The following are optional areas:**

- 1. Documentation (if enabled)
- 2. Backup Dashboard (Cloudberry users only)

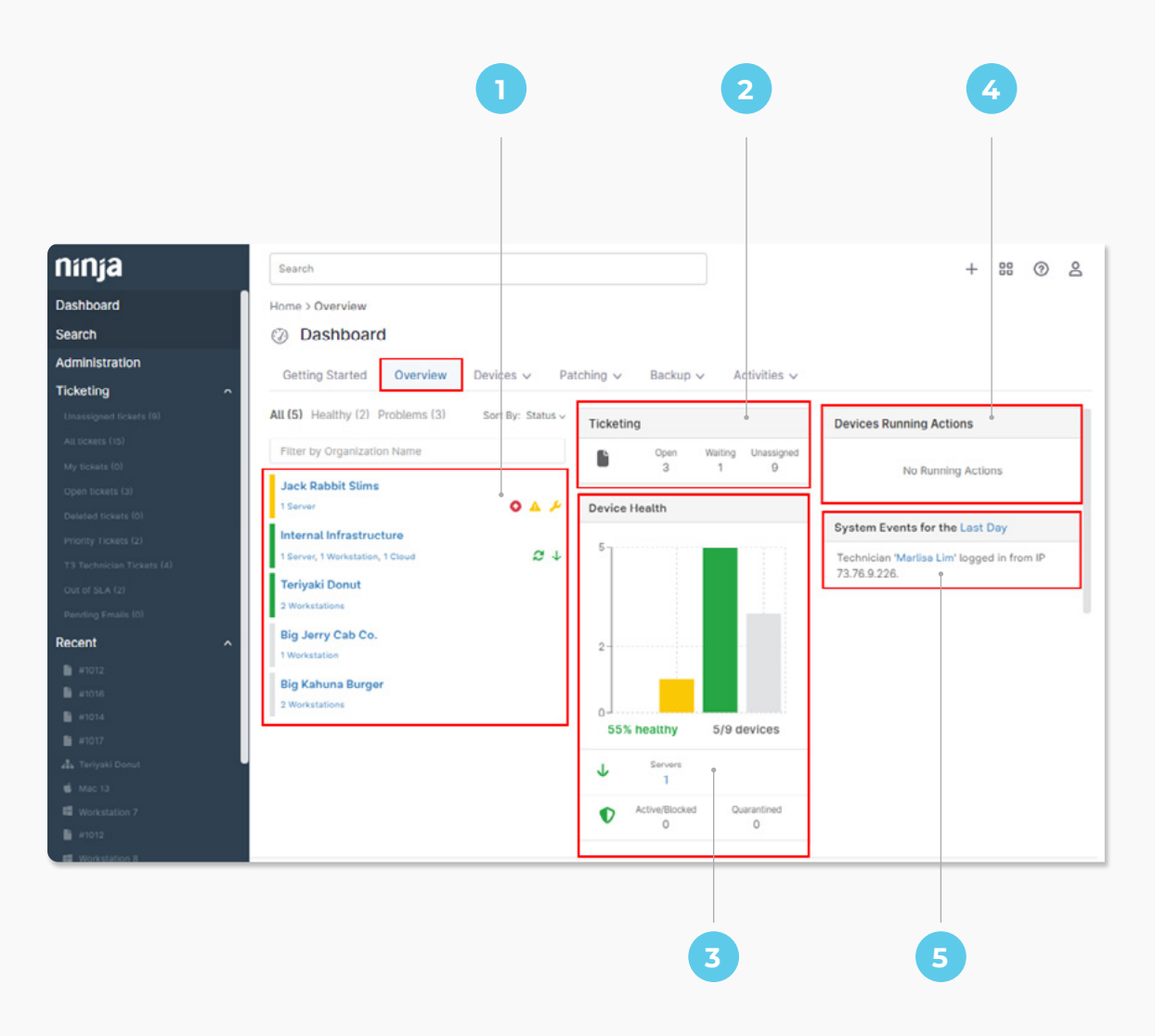

**Page 4 NinjaOne Dashboard Overview**

,,,,,,,,,,,,,,,,,,,,,,

#### › **Organization List/Status**

This shows you all of your organizations, as well as the number of devices under each organization. You will also see which organizations have actionable items (such as conditions triggered, patches pending, threat(s) detected, etc).

Ninja provides the ability to navigate to organization dashboard if you click on that organization in this list. The color codes listed will depend on the health statuses configured for different actionable items/events.

Additionally, an organization may have one of the following symbols in front of it depicting different areas that need attention:

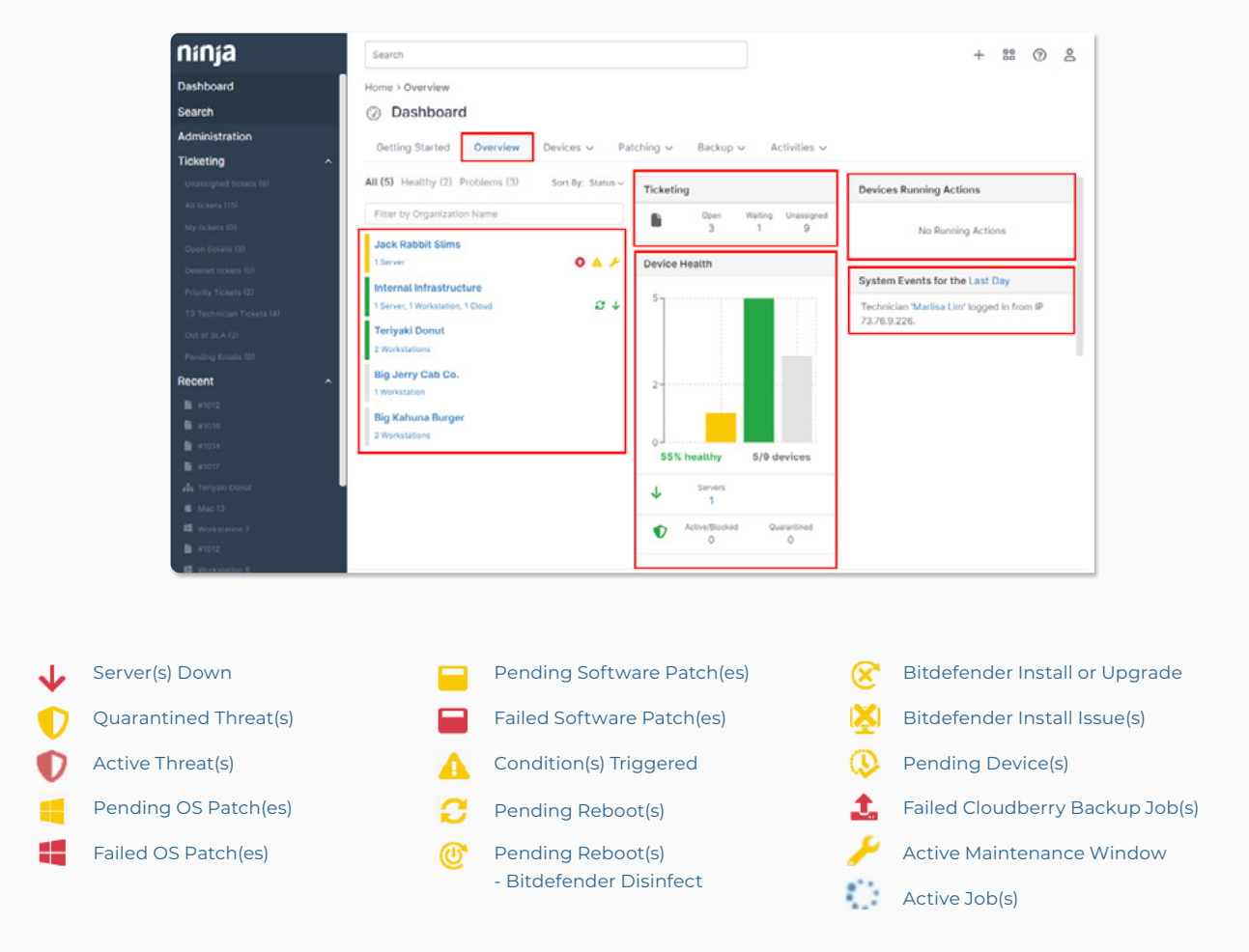

#### › **Ticketing**

If Ninja Ticketing is enabled, this area will display the numbers of open, waiting, and unassigned tickets.

#### › **Device Health**

This shows the overall health of the system, in reference to all types of devices (including servers, workstations, and cloud monitors).

#### **It shows the breakdown of issues in the following categories:**

- Servers currently down
- Devices with active/blocked and quarantined threats
- Devices with failed and pending OS patches
- Devices with failed and pending software patches
- Devices with conditions triggered, categorized by agentbased and cloud monitor-based
- Devices with pending reboots and devices with Bitdefender install issues
- Pending and approved devices
- VMware
- Hyper-V hosts down
- Devices with maintenance mode windows configured
- Devices with failed **[Ninja Backup](https://ninjarmm.zendesk.com/hc/en-us/articles/360045232051)** jobs (if enabled)

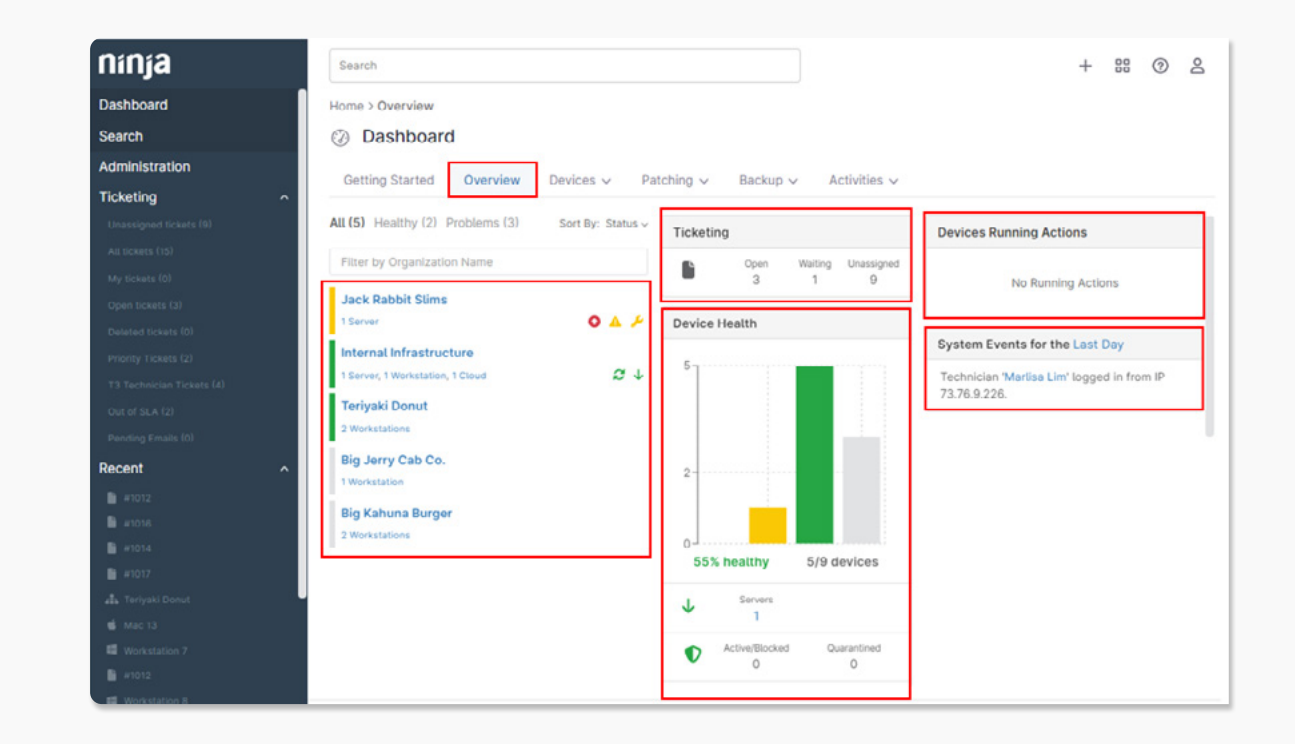

#### › **Devices Running Actions**

This shows all the active Jobs in the system.

#### **The job can be any of the following types:**

- Scheduled/on-demand action(s) in progress
- Antivirus scan(s) in progress
- Patch management scan(s) in progress (OS or software)
- TeamViewer session(s) in progress
- Ninja Backup job(s) in progress

#### › **System Events**

#### **This shows any instances of:**

- Devices registered, updated, or removed
- Users logged in or out
- Devices being moved between organizations

This list can be updated to show events from the Last Day, Last Week, or Last Month.

**Important Note:** This is only visible to System Administrators.

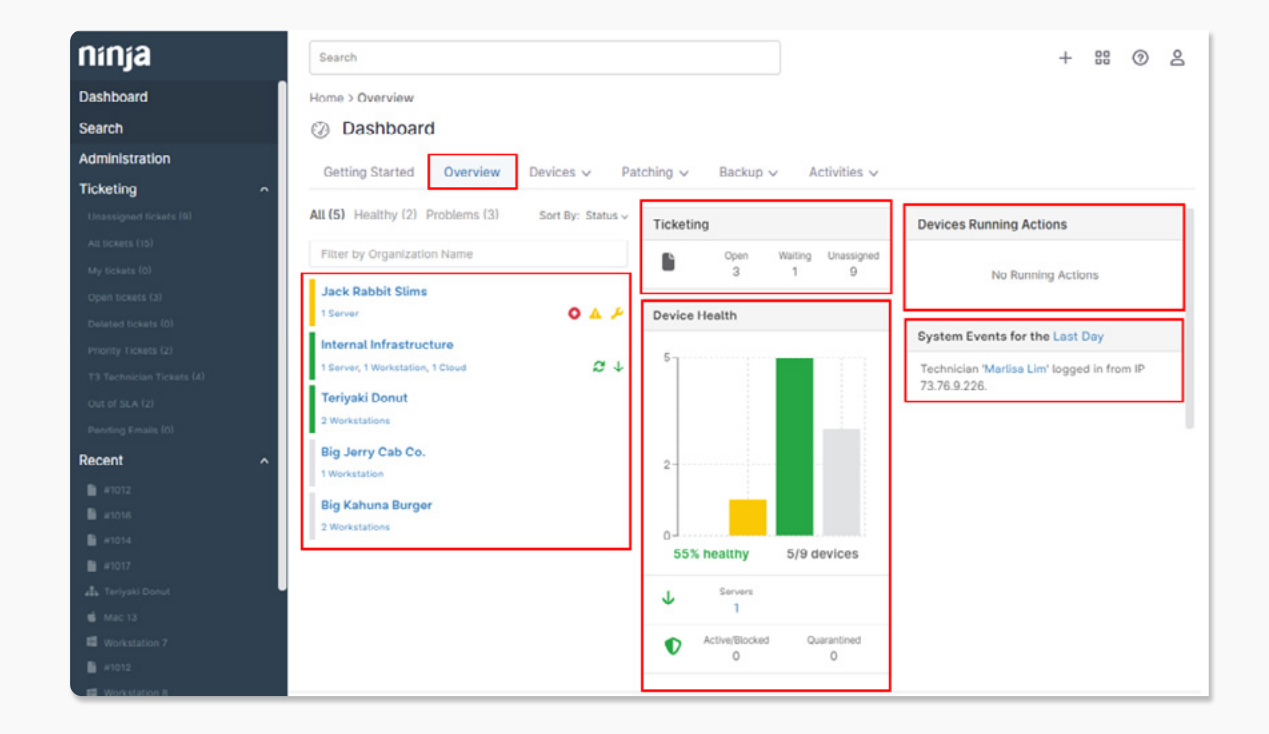

#### › **Documentation**

If Documentation is enabled, this area will display the number of organizations with pending documents (at the system level), and the total number of pending documents.

## › **Backup Dashboard (Cloudberry users only)**

This shows the Cloudberry backup space used, servers with Cloudberry installed, workstations with Cloudberry installed and devices with failed backups.

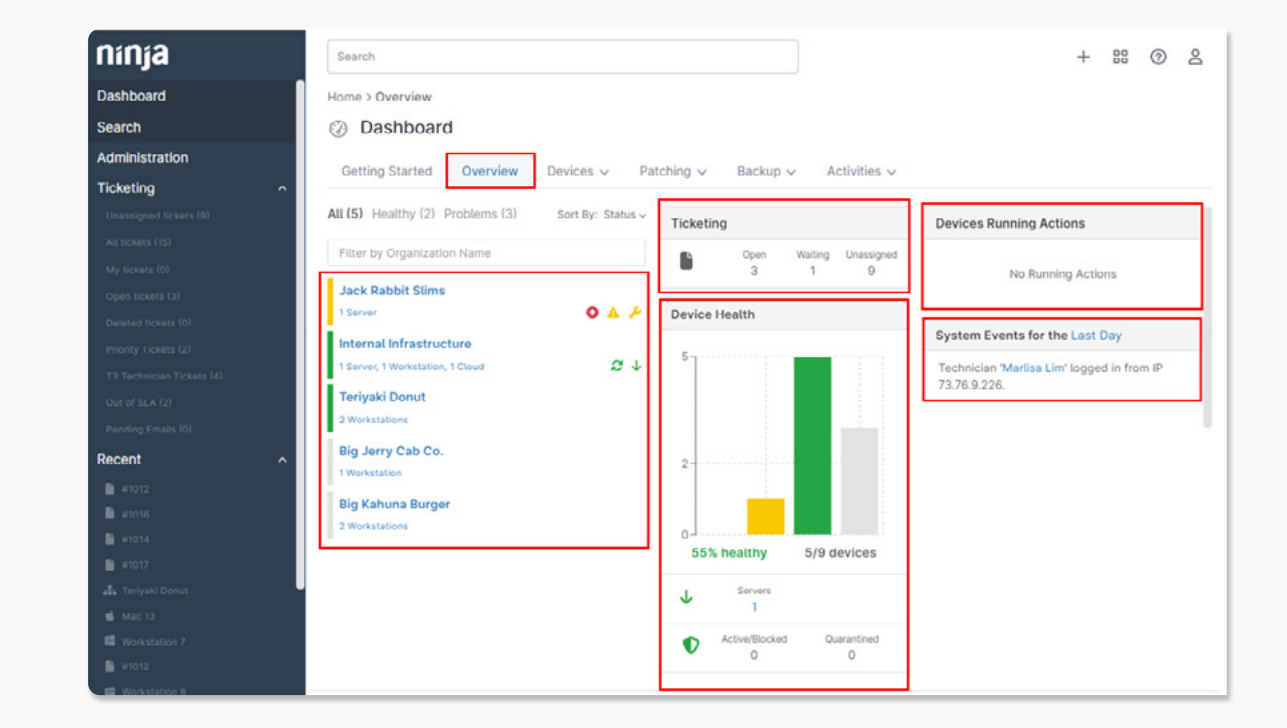

#### › **Organization**

The Overview dashboard provides a holistic view for all the devices under a particular customer/organization. This dashboard highlights the same five key areas as the system dashboard above, aside from the following differences:

- Rather than an organization list, there is a device list that includes all devices under the organization in question.
- From this device list, you can act on any health icons, or access a quick action menu, which allows you to perform actions that are typically available from the Run menu on the Search tab or the play button icon on the device page.
- There is an additional Location tab, which allows you to filter the dashboard by devices under a specific location for the organization in question.
- All data pertains specifically to the organization in question.
- The events section only lists device events (and therefore does not include instances of users logging in or out).

**Important Note:** Cloudberry backup data can also be deleted per device from this dashboard

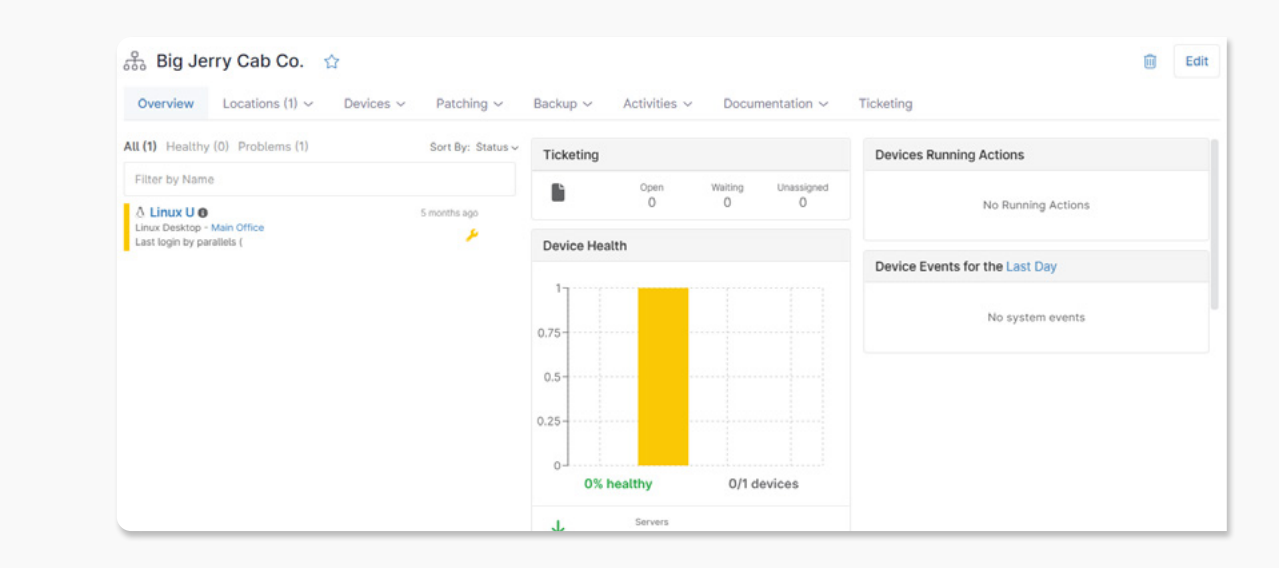

# Software Dashboard

### › **System**

The Software dashboard at the system level provides a holistic view of the software installed across all of your managed endpoints, as well as third party software patch data (if you have third party patching enabled for any of your policies).

### 1. Inventory

2. Pending, Approved, Rejected, Installed, Failed

#### › **Inventory**

The Inventory section lists all software installed across all endpoints is available for all users.

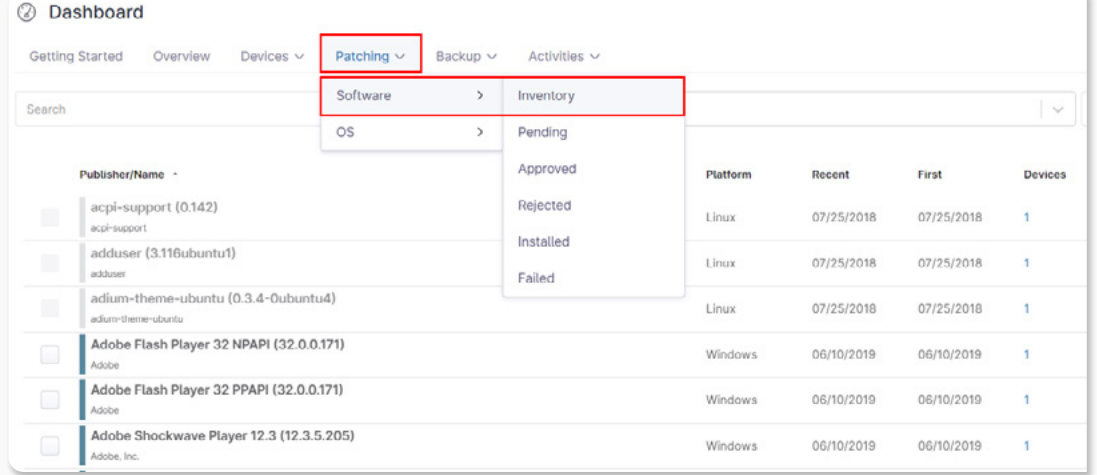

## Software Dashboard

#### › **Pending, Approved, Rejected, Installed, Failed**

These Pending, Approved, Rejected, Installed, and Failed sections will list all third party software patches in the respective statuses across all devices in your Ninja environment. These sections will only be visible if you have third party patching enabled for any of your Ninja policies.

The list of patches can be sorted by Vendor, Category, or Devices. The number under the Devices column is link which will take you to a list of the devices that currently have that patch in the respective status.

You can take action on a pending, approved, rejected, or failed patch by checking off the patch (or patches) and selecting the desired option at the top of the list. For example, you can opt to approve a rejected patch.

The options available will depend on the current status of the patch.

Finally, you can opt to export the listed data to a CSV by clicking 'Export' in the top right corner of the page.

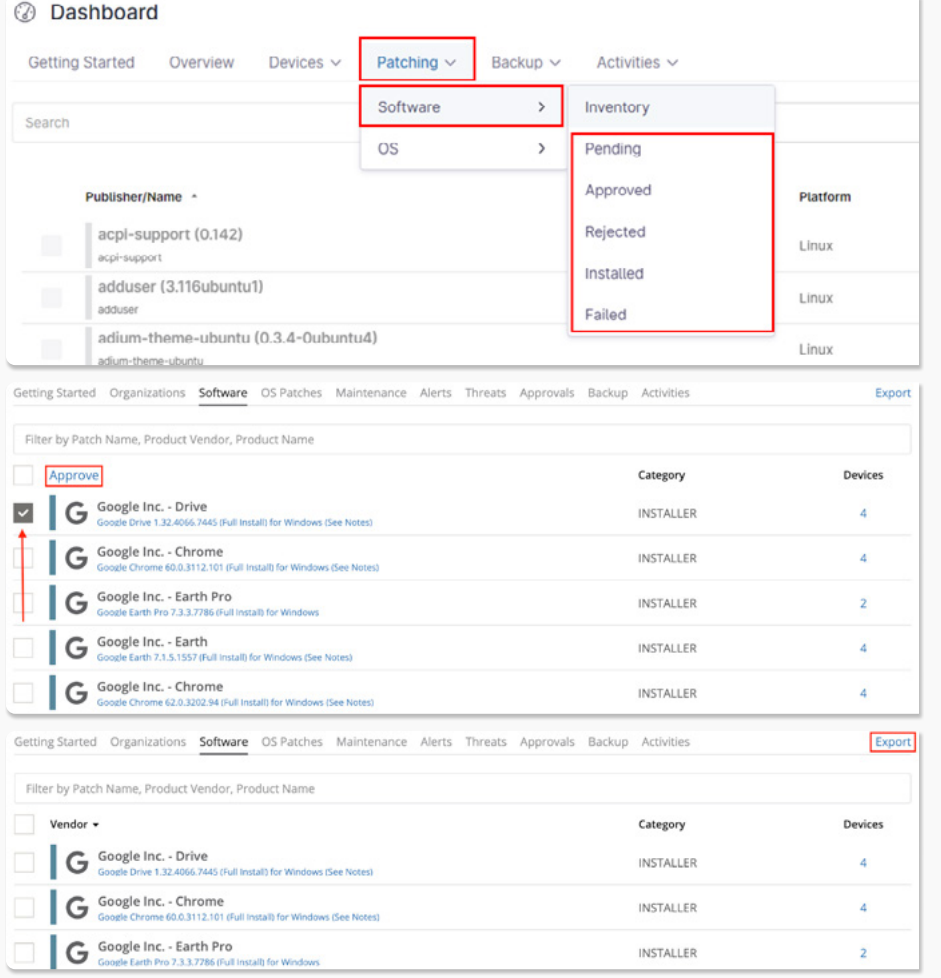

## Software Dashboard

#### › **Organization**

The Software dashboard at the organization level provides a holistic view of the software installed across the managed endpoints under a particular organization, as well as third party software patch data (if you have third party patching enabled for any of the policies associated with a device or devices under that organization).

This dashboard highlights the same information as the system dashboard above, but the data displayed is specific to the devices under the organization in question.

#### › **Device**

The Software dashboard is also available at the device level, which provides a way to view all of the software installed on a specific device, as well as the software patching data for that device (if you have third party patching enabled at the policy level for the device in question). This dashboard highlights the same information as the organization dashboard above, aside from the following differences:

- The Devices column is not present.
- The data displayed is specific to the device in question.

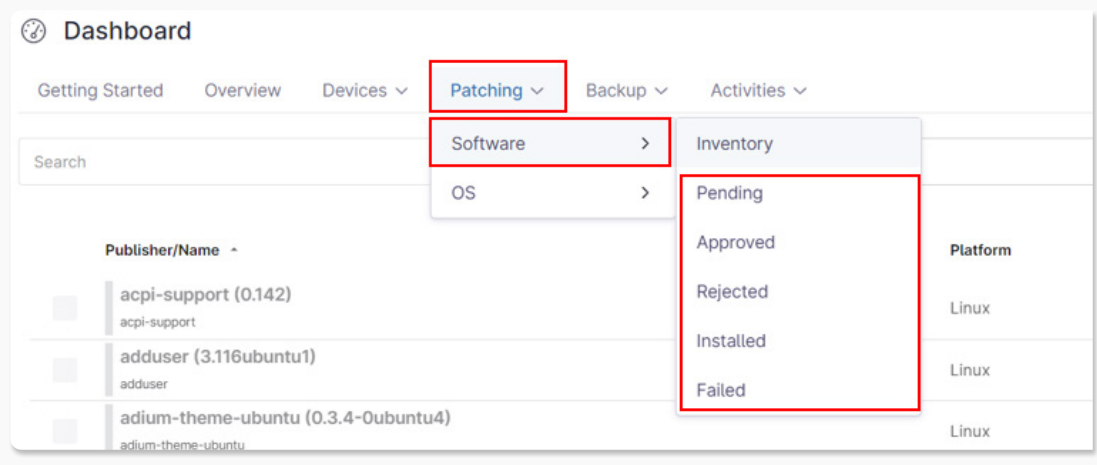

#### › **System**

The OS Patches dashboard at the system level provides a holistic view of the OS patching data from devices across your entire Ninja environment. This dashboard will only be visible if you have Windows patch management enabled for any of your Ninja policies.

#### › **Pending, Approved, Rejected, Installed, Failed**

These Pending, Approved, Rejected, Installed, and Failed sections will list all OS patches in the respective statuses across all devices in your Ninja environment.

For the Pending, Approved, and Rejected lists, you can sort the list by **Patch, Patch ID, KB, Category, Status, OS, Devices, Reboot Required, Patch Age,** or **Download Size**.

- The **Patch** column lists the name of the patch and the KB number. The KB number in blue is a hyperlink to the Microsoft article outlining information about that KB.
- The **Patch ID** column lists the patch ID value for the device, which is a unique identifier that Microsoft assigns to a patch. There can be multiple patches that have the same KB but different Patch IDs.

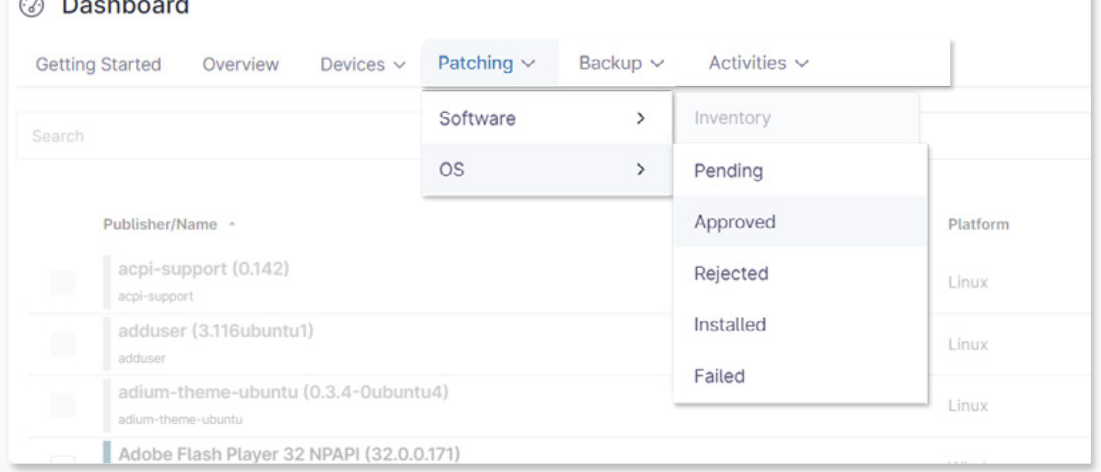

 $\bigcirc$   $\bigcirc$   $\bigcirc$   $\bigcirc$   $\bigcirc$   $\bigcirc$   $\bigcirc$   $\bigcirc$   $\bigcirc$   $\bigcirc$   $\bigcirc$   $\bigcirc$   $\bigcirc$ 

#### **Page 13 NinjaOne Dashboard Overview**

- The **KB** column list the KB value for the patch.
- The **Category** value is pulled directly from the Microsoft Update Catalog data for each patch.
- The **OS** column identifies which OS the patch is related to.
- The number under the **Devices** column is link which will take you to a list of the devices that currently have that patch in the respective status.
- The **Reboot Required** value is pulled directly from the Microsoft Update Catalog data for each patch.
- The **Patch Age** column displays the MM/DD/YYYY of the patch.
- **Download Size** is the size of the patch.

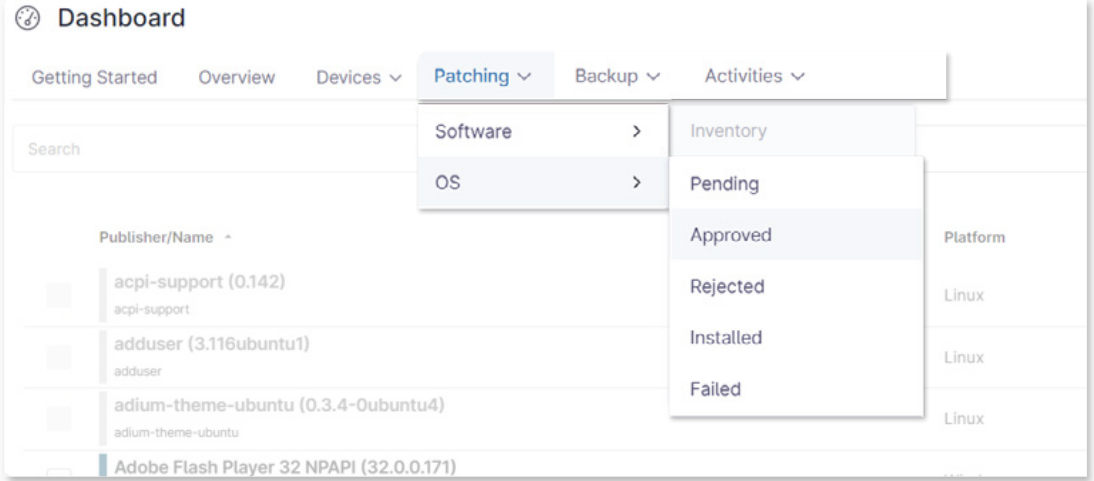

For the Installed and Failed lists, you can sort the list by **Patch, Patch ID, KB, Category, Status, OS, Devices, Reboot Required, Uninstall Support, Patch Age, Download Size, Recent, First, Devices,** or **Installed/Attempted By**.

- The **Patch** column lists the name of the patch and the KB number. The KB number in blue is a hyperlink to the Microsoft article outlining information about that KB.
- The **KB** is the assigned KB number of the patch.
- The **Category** value is pulled directly from the Microsoft Update Catalog data for each patch.
- The **Status** value will be Succeeded for installed patches and Failed for failed patches.
- The **OS** column displays the related operating system.
- The number under the **Devices** column is link which will take you to a list of the devices that currently have that patch in the respective status.
- **Reboot Required** identifies if a reboot will be required once the patch has been installed in order for it to take effect.
- **Uninstall Support** identifies if there is support for uninstallation. Clicking the checkbox next to a patch which has uninstall support will give you the option to uninstall.
- **Patch Age** displays the MM/DD/YYYY of the patch.
- **Download Size** relates to the size of the patch.
- **Recent** gives the date of the most recent successful installation or installation attempt.
- **First** gives the date of the first successful installation or installation attempt.

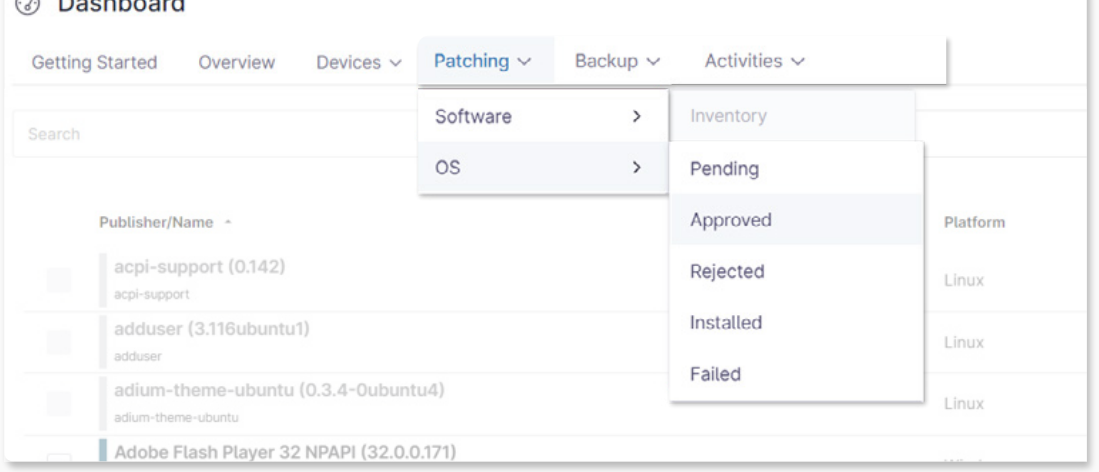

a Deepheerd

The number in the Installed/Attempted By column outlines what entity installed or attempted to install the patch.

- If the value is listed as NinjaRMM Scheduled Update, this indicates that the patch was installed by a scheduled Windows patch management update cycle per the policy settings for the device.
- If the value is listed as NinjaRMM: <Technician Name>, this indicates that the technician in question triggered an ad-hoc Windows patch management update cycle which installed the patch on the device.
- If the value is listed as NinjaRMM Update Engine, this indicates that the patch was installed by Ninja's legacy update engine.
- Any other value indicates that the patch was not installed by Ninja's Windows patch management tool. If the patch is not installed by Ninja, the value listed is completely dependent on the entity that installed the software (for example, this field may be blank). Some examples of other values you may see here are as follows:
	- **[WUSA](https://support.microsoft.com/en-us/topic/description-of-the-windows-update-standalone-installer-in-windows-799ba3df-ec7e-b05e-ee13-1cdae8f23b19)**
	- Windows Defender
	- **[UpdateOrchestrator](https://docs.microsoft.com/en-us/windows/win32/updateorchestrator/)**
	- MoUpdateOrchestrator
	- System (Hotfix) engineering hotfix from Microsoft

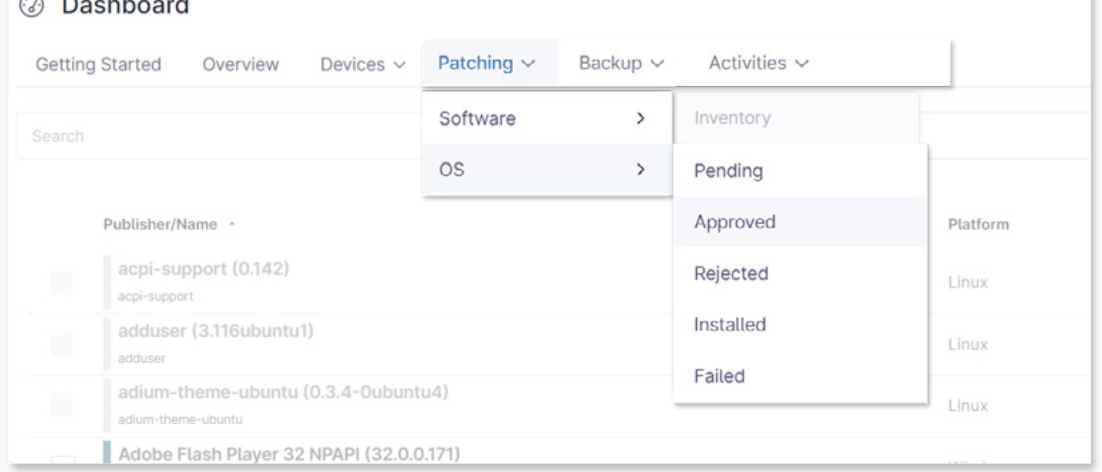

 $\bigcirc$   $\bigcirc$   $\bigcirc$   $\bigcirc$   $\bigcirc$   $\bigcirc$   $\bigcirc$   $\bigcirc$   $\bigcirc$   $\bigcirc$ 

#### **Page 16 NinjaOne Dashboard Overview**

You can take action on a pending, approved, rejected, or failed patch by checking off the patch (or patches) and selecting the desired option at the top of the list. For example, you can opt to approve a rejected patch. The options available will depend on the current status of the patch.

Finally, you can opt to export the listed data to a CSV by clicking 'Export' in the top right corner of the page.

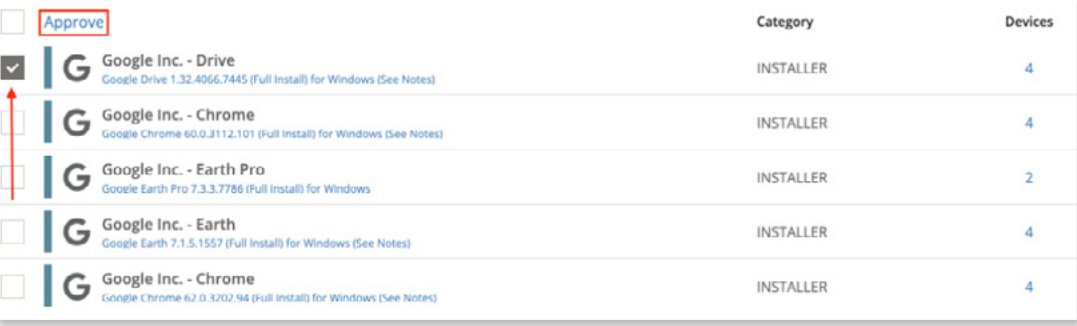

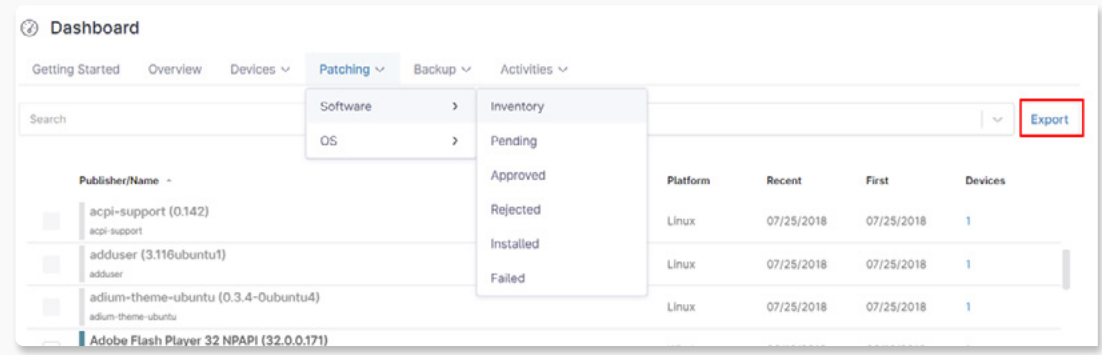

#### › **Organization**

The OS Patches dashboard at the organization level provides a holistic view of the OS patching data from devices under a particular organization. This dashboard will only be visible if you have Windows patch management enabled for any of the policies associated with a device or devices under that organization.

This dashboard highlights the same information as the system dashboard above, but the data displayed is specific to the devices under the organization in question.

#### › **Device**

The OS Patches dashboard is also available at the device level, which provides a way to view all of the OS patching data for a specific device. This dashboard will only be visible if you have Windows patch management enabled at the policy level for the device in question. This dashboard highlights the same information as the organization dashboard above, aside from the following differences:

- The Devices column is not present.
- The First/Recent columns for Installed/Failed patches are instead replaced by Install Date.
- The data displayed is specific to the device in question.

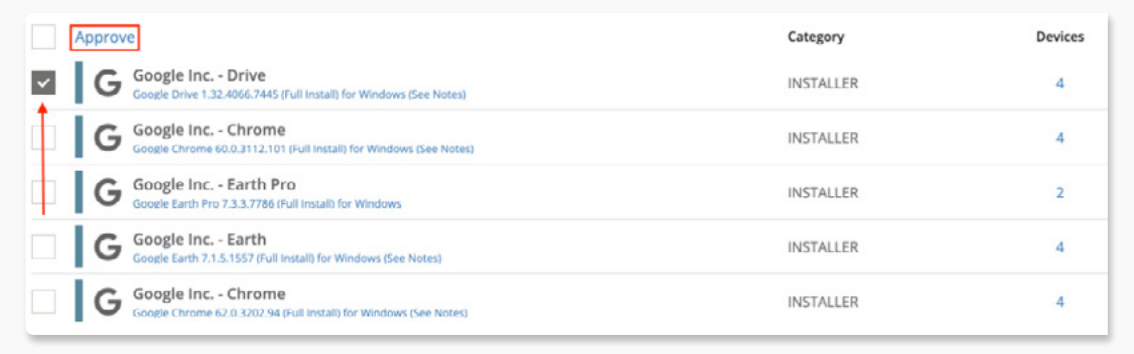

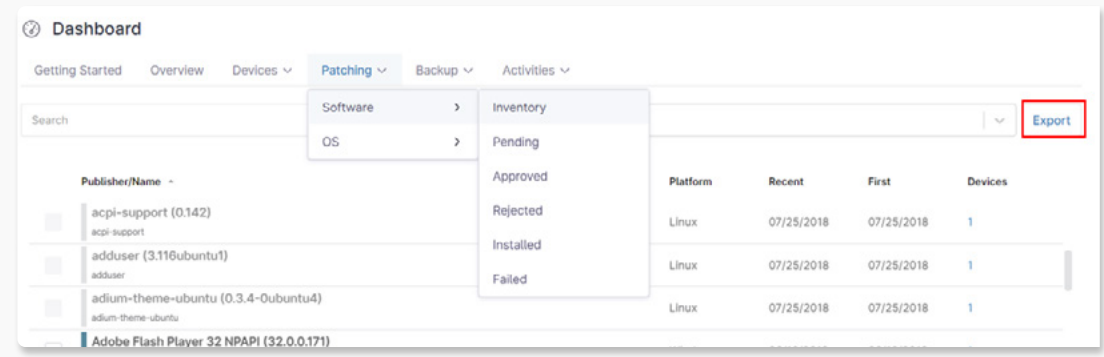

## Maintenance Dashboard

The Maintenance dashboard lists all devices with currently configured maintenance windows.

## Alerts Dashboard

#### › **System**

The Alerts dashboard at the system level provides a way to view all currently-triggered conditions across all devices in your Ninja environment in one place. This dashboard also allows you to quickly filter these activities by the following options:

- **Date range**  allows you to search for and choose a date range (either all time, last day, last week, last month, or last three months) wherein the condition originally triggered to filter the list by.
- **Type(s)** allows you to search for and choose a specific device type or types to filter the list by.
- **Conditions** allows you to search for specific condition or conditions that are currently triggered.

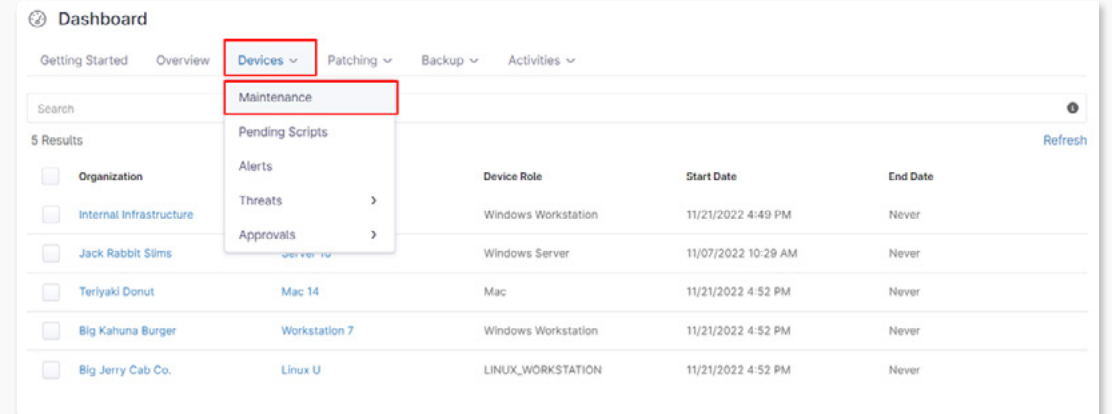

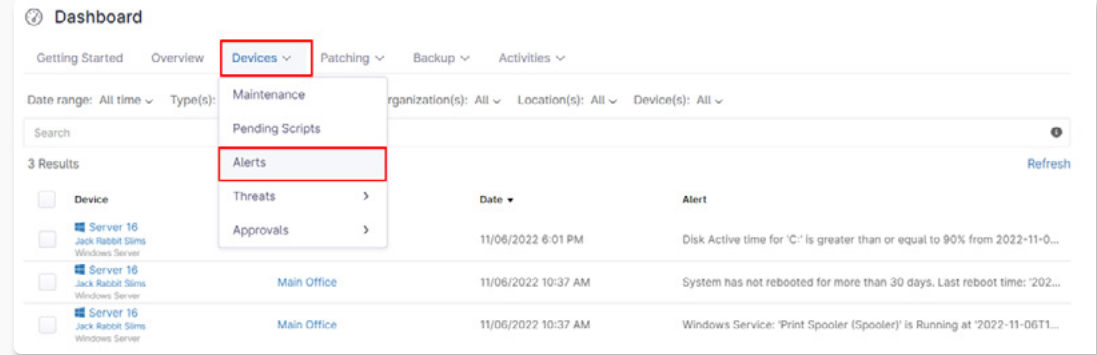

## Alerts Dashboard

#### › **System**

The Alerts dashboard at the system level provides a way to view all currently-triggered conditions across all devices in your Ninja environment in one place. This dashboard also allows you to quickly filter these activities by the following options:

- **Date range**  allows you to search for and choose a date range (either all time, last day, last week, last month, or last three months) wherein the condition originally triggered to filter the list by.
- **Type(s)** allows you to search for and choose a specific device type or types to filter the list by.
- **Conditions** allows you to search for specific condition or conditions that are currently triggered.
- **Organization(s)** allows you to search for and choose a specified organization or organizations to filter the list by.
- **Location(s**) allows you to search for and choose a specified location or locations to filter the list by (if you have any organization filters selected, the list of available locations will update to reflect only the locations under the specified organization(s)).
- **Device(s)**  allows you to search for and choose a specified device or devices to filter the list by.

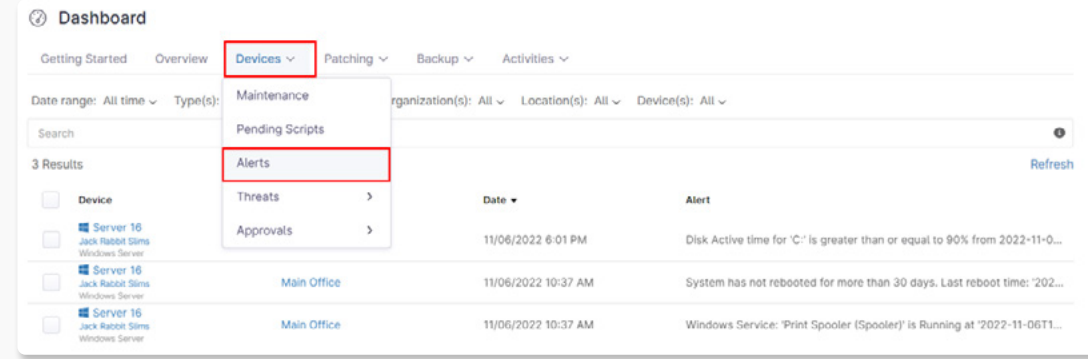

## Alerts Dashboard

#### From here, the list can also be sorted by **Device, Location, Date,** or **Alert.**

Device names, organization names, and location names are all hyperlinks which will take you to the dashboard for the device, organization, or location in question.

If the content of an alert is long and gets cut off in the UI, you can hover your cursor over the text to see the full content.

You can refresh the alert list at any time by clicking 'Refresh' at the top of the list.

#### › **Organization**

The Alerts dashboard at the organization level provides a way to view all currently-triggered conditions across the devices under a single Ninja organization. This dashboard highlights the same information as the system dashboard above, aside from the following differences:

- The organization will not be listed under the device, as any devices listed are already specific to the organization in question.
- The Organization(s) filter is not available.
- The data displayed is specific to the devices under the organization in question.

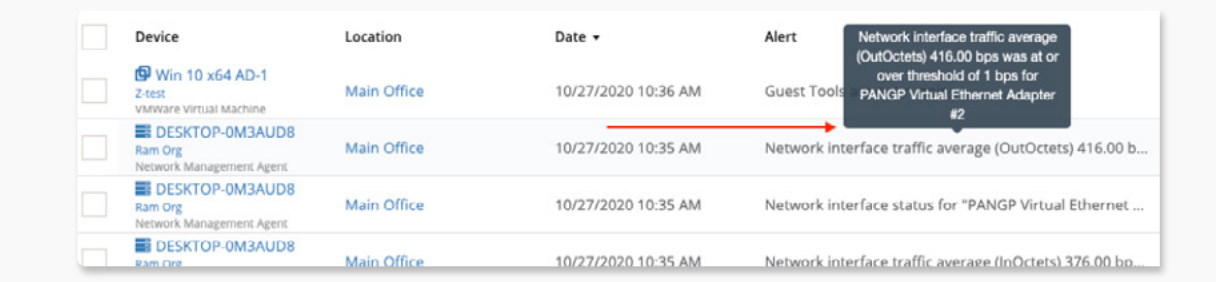

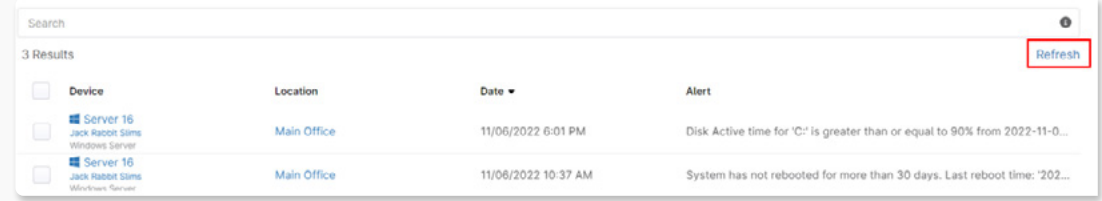

## Threats Dashboard

#### › **System**

The Threats dashboard at the system level provides a quick place to see any active/blocked or quarantined threats on any of your devices. Please note that only threats from integrated antivirus (Bitdefender or Webroot) will be displayed in this dashboard.

When you hover your cursor over the Threats dashboard, you will see two options: **Active/Blocked** or **Quarantined**. These options allow you to sort the dashboard by the type of threat you are looking for.

The threats listed can be sorted by **Device, Location, Vendor, Status,** or **Threat**.

Device names, organization names, and location names are all hyperlinks which will take you to the dashboard for the device, organization, or location in question.

You can refresh the list of threats at any time by clicking 'Refresh' at the top of the list.

If you select a threat or threats, you will see other actions appear at the top of the list. The actions available will be the same as the actions you would be able to take on the threat from the device itself in Ninja.

**Important Note:** If you select multiple threats, only the actions that those threat types have in common will be available to run. Therefore, if you select multiple threats from multiple AV vendors, no actions will be available to select.

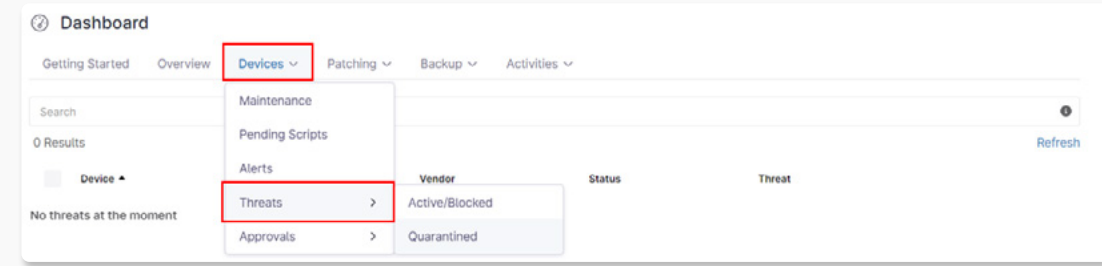

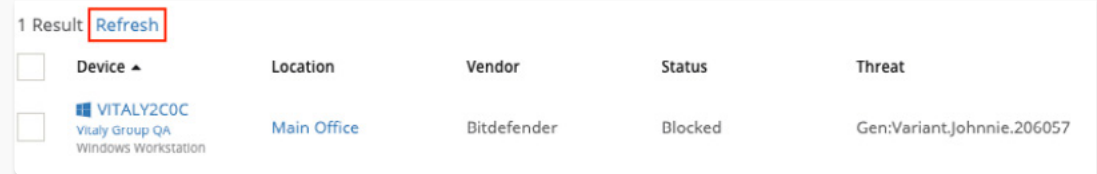

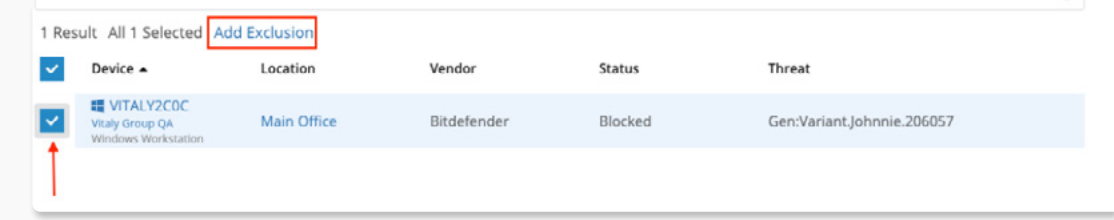

## Threats Dashboard

#### › **Organization**

The Threats dashboard at the organization level provides a quick place to see any active/blocked or quarantined threats on the devices under a specific organization. This dashboard highlights the same information as the system dashboard above, aside from the following differences:

- The organization will not be listed under the device, as any devices listed are already specific to the organization in question.
- The data displayed is specific to the devices under the organization in question.

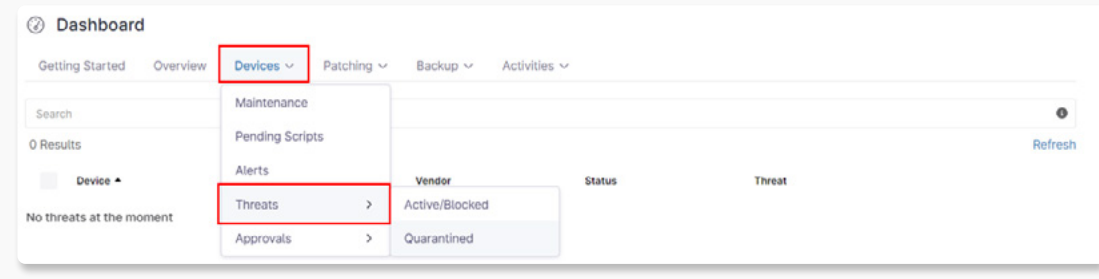

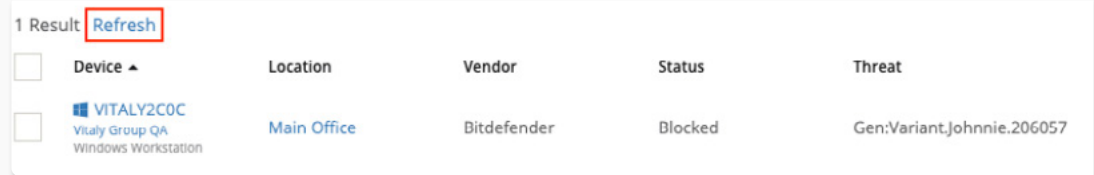

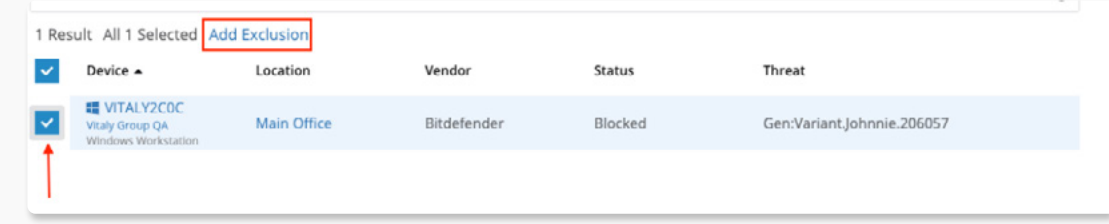

# Approvals Dashboard

The Approvals dashboard provides a quick place to view all nodes that are either pending approval, or have been rejected.

# Backup Dashboard

The Backup dashboard provides a number of views to gather data about your Ninja Backup data.

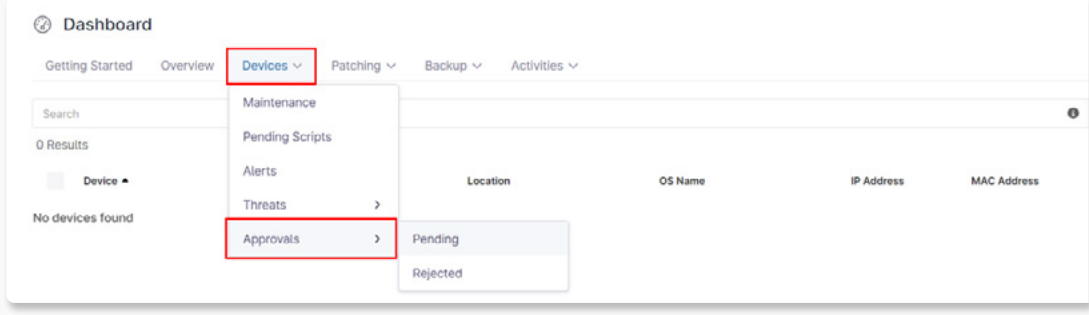

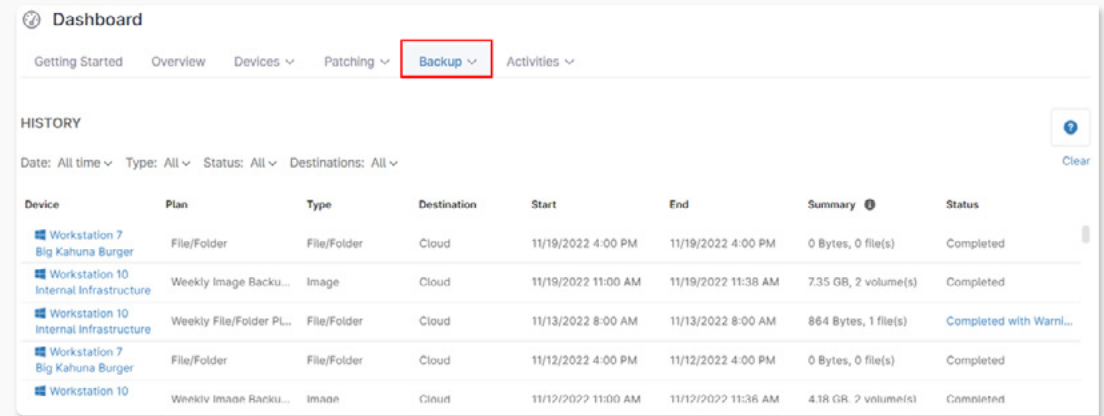

## Activities Dashboard

#### › **System**

The Activities dashboard at the system level provides a holistic view of the activities from devices across your entire Ninja environment. To view all activities, select the All section.

Important Note: The Activities dashboard data is only available for up to 3 months in the past. It may be possible to gather additional data history for activities by using our API 2.0.

This dashboard also allows you to quickly filter these activities by the following options:

- **Organization(s)** allows you to search for and choose a specific organization or organizations to filter the activities by.
- **Device(s)** allows you to search for and choose a specific device or devices to filter the activities by.
- **Accounts** allows you to search for and choose a specific technician or end user account or accounts to filter the activities by.
- **Type(s**) allows you to choose a certain category or categories of activities to filter by.
- **Filter** allows you to choose a specific activity or activities to filter by.
- **Date range** allows you to filter by one of the following date ranges: last 3 months, last day, last week, last month, or by a custom date range.
	- Please note that last 3 months is the furthest back that the Activities dashboard can go.

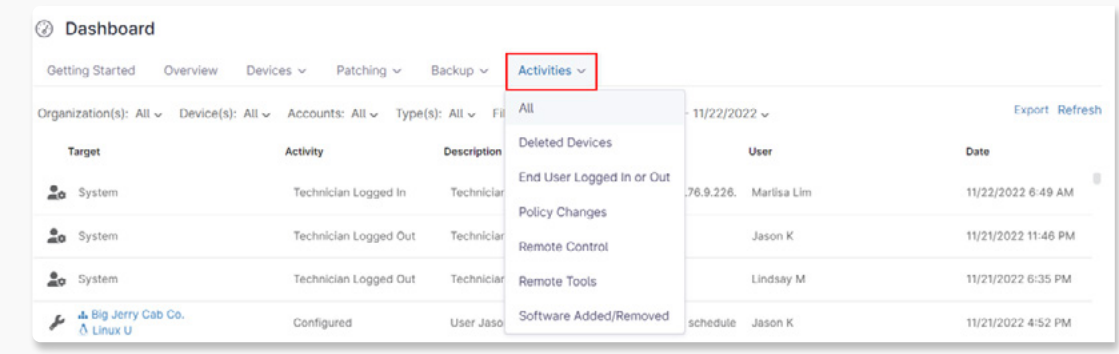

## Activities Dashboard

The organization and device names listed in organizationspecific and device-specific activities serve as links to the respective organization dashboard or device page.

If a device or organization name is listed in red, this device or organization has since been deleted and therefore will no longer be available to access.

If the content of an activity is long and gets cut off in the UI, you can hover your cursor over the text to see the full content.

#### **There are a few actions available in the top right corner:**

- **CLEAR** allows you to clear any currently selected filters. This option is only visible when you have filters elected.
- **EXPORT** allows you to export a CSV file with information about the activity list that you are currently viewing (per any selected filters).
- **REFRESH** allows you to refresh the activity list.

Ninja also offers a few activity dashboards with pre-canned filters for the following: deleted devices, end user logged in or out, policy changes, remote control, remote tools, software added/removed.

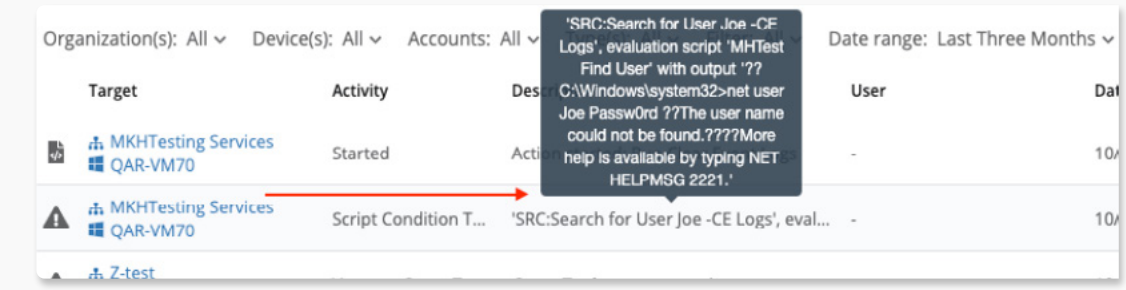

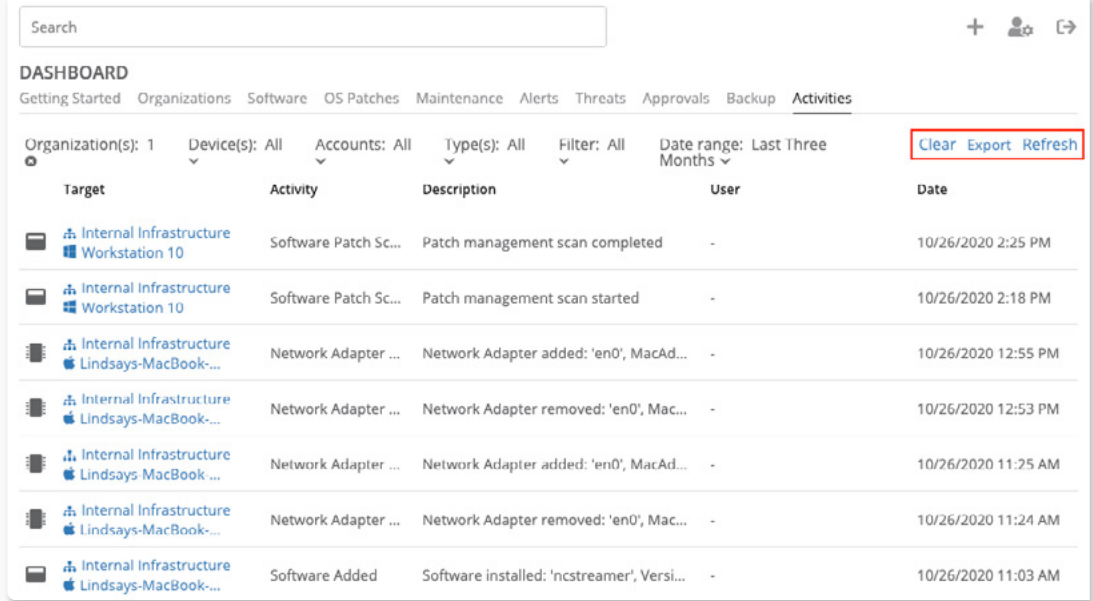

## Activities Dashboard

#### › **Organization**

The Activities dashboard at the organization level provides a view of the activities from devices across the specific organization in question. This dashboard highlights the same information as the system dashboard above, aside from the following differences:

- The organization will not be listed under the target, as any targets listed are already specific to the devices under one organization.
- The Organization(s) filter is not available.
- The data displayed is specific to the devices under the organization in question.

#### › **Device**

The Activities dashboard is also available at the device level, which provides a view of the activities from just that specific device. This dashboard highlights the same information as the organization dashboard above, aside from the following differences:

- The target column will not be listed, as any activities listed are already specific to the device in question.
- Less pre-canned filtering options (Remote Control, Remote Tools, Software Added/Removed) are available than for system or organization-level dashboards.
- The data displayed is specific to device in question.

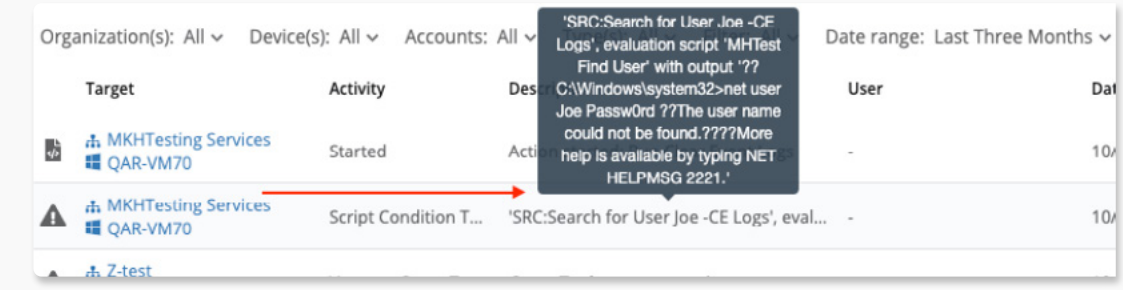

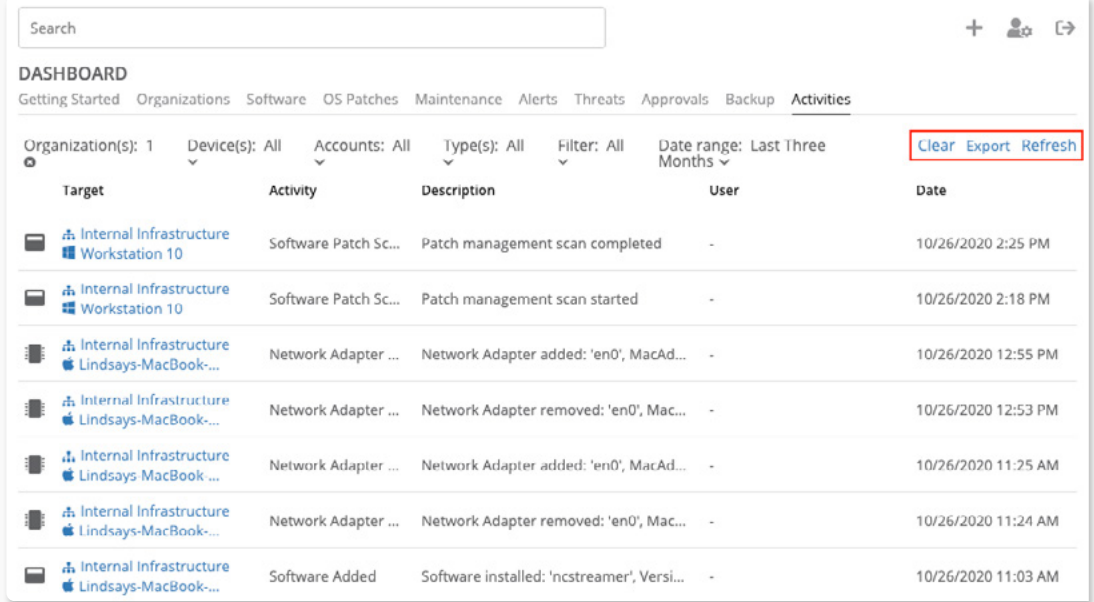

# Pending Scripts Dashboard

This tab will display any scripts that are run on devices ad hoc (not on a schedule) while the device is unavailable.

#### › **System**

The Pending Scripts dashboard at the system level provides a view of all pending scripts across devices. Pending Scripts are scripts which have been triggered to run on a device when it was offline, and are therefore waiting for that device to come online to run.

#### **Scripts are organized the following way:**

- **Organization** A clickable link to the organization the script is pending for.
- **Device** A clickable link to the device which the script is pending for.
- **Source** Whether this is an Adhoc or scheduled script.
- **Type** The type of the target device.
- **Script/Task** Information about the specific script or task.
- **Schedule** When the script was initiated.

Scripts can be cancelled out from any of the Pending Scripts dashboards. TO do so, click on the check box next to the script(s) you would like to cancel as shown below.

#### › **Organization**

The Pending Scripts dashboard at the organization level is the same as the one at the system level with one difference. The pending scripts dashboard at the organization level will only display scripts which are pending for devices within that specific organization. Since that is the case, The organization column seen at the system level is removed.

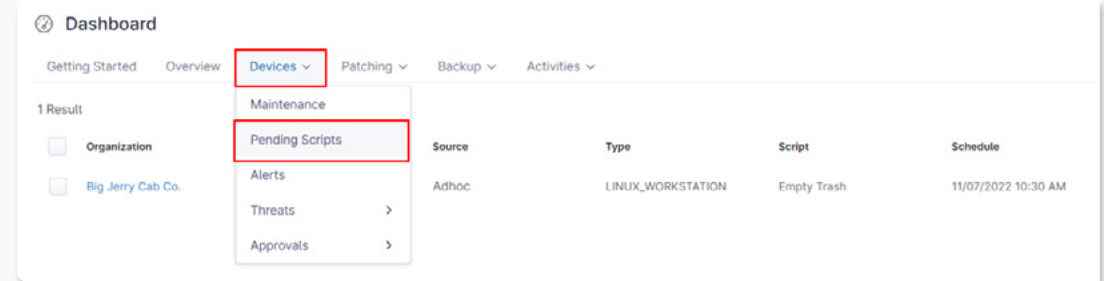

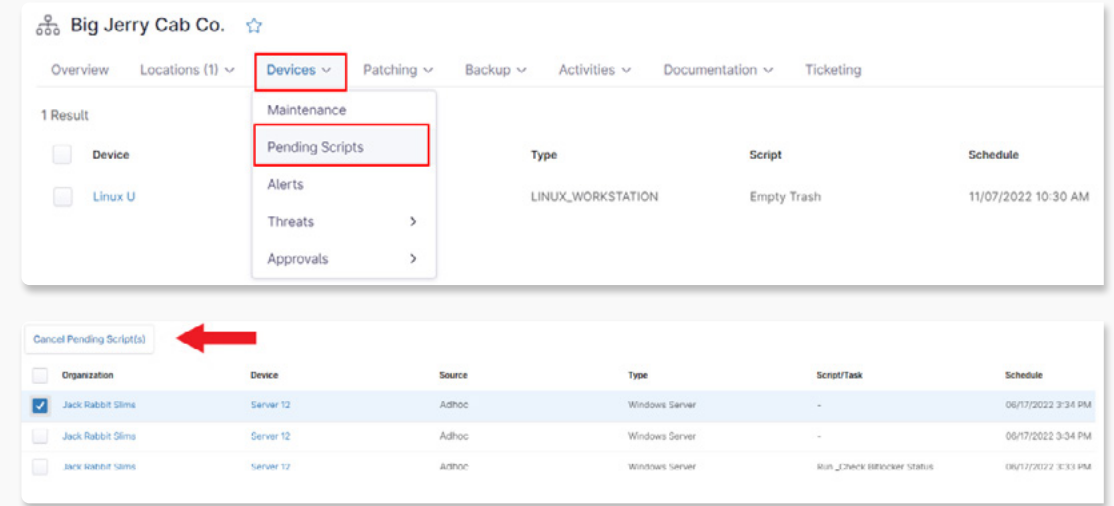